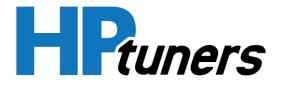

## Thank you for purchasing the HP Tuners E90/E93 ECM!

## Before installing your new ECM, please read the following steps:

**Step 1:** Download and install the latest VCM Suite BETA available at: https://www.hptuners.com/downloads/

Step 2: Perform the "Replace ECM" special function in VCM Scanner

- 1) Connect VCM Scanner to the vehicle with the stock ECM installed<sup>1</sup>
  - a. Go to "Vehicle Controls & Special Functions"
  - b. Click "Replace ECM" to start the function (located under System -> General)
  - c. Follow the prompts to complete the Replace ECM process for the stock ECM
- 2) When prompted, replace the stock ECM with the HP Tuners unlocked one
- 3) Connect VCM Scanner to the vehicle with the unlocked ECM installed
  - a. Go to "Vehicle Controls & Special Functions"
  - b. Click "Replace ECM" to start the function (located under System -> General)
  - c. Follow the prompts to complete the Replace ECM process for the unlocked ECM

**<u>Step 3: Perform an Immobilizer Relearn</u> (You will need a GM dealer tool or SPS subscription to perform this)** 

- 1) Connect the dealer tool to the vehicle and follow the prompts in the software
- 2) Click on "Immobilizer Learn"
- 3) Click "Engine Control Module IMMO Learn"
- 4) Follow the prompts to complete the relearn

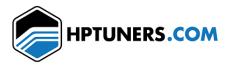

DC: 20191101v1.3

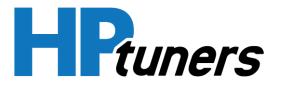

## Step 4: Perform a Crank Relearn

- 1) Connect VCM Scanner to the vehicle and go to "Vehicle Controls & Special Functions"
- 2) Make sure the vehicle is at operating temperature, parking brake is set, wheels are chocked, A/C is off, and brake pedal is pressed
- 3) Click the "Crank Relearn" button (located under "Engine -> Special Functions")
- 4) When prompted, gradually rev the engine up to fuel cut and release the accelerator pedal

<sup>1</sup> You will need the stock ECM to perform the first half of the "Replace ECM" special function. If you already sent the stock ECM in as your core for the exchange program, please contact support requesting the information from your stock ECM.

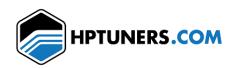